## **Placing an Order**

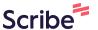

This guide provides step-by-step instructions on how to place your order using America To Go's ordering platform.

It includes information on how to select delivery or pickup, select from existing locations, set your order time, find a vendor, order from their menu, and expense your order.

Finally, you will see how to track your order and get help from ATG Customer Service if you need.

**1** Go to your ATG ordering homepage.

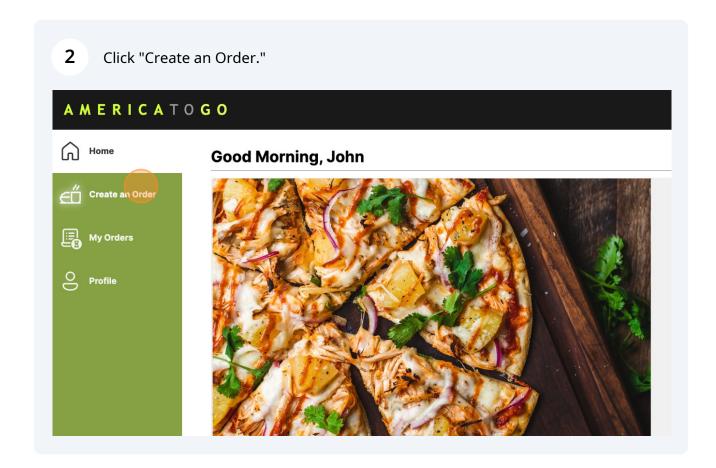

**3** Select your service type and order address.

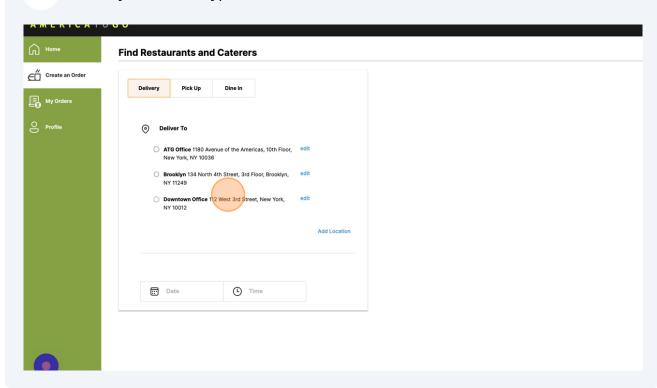

i

If ordering delivery, the address you select will be the exact address sent to the vendor. You have the option to add or edit your addresses and these changes will only apply to your account.

When adding or editing a location, you can fill out additional information, such as building name, floor, room number, phone number, and delivery instructions.

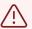

Please do not use the delivery instructions field to provide a contradicting address. This will cause confusion for the vendor and risk delivery to the wrong location.

4 You can optionally select a date and time to further filter your results

Find Restaurants and Caterers

Find Restaurants and Caterers

Delivery Pick Up Dine In

Deliver To

112 West 3rd Street, New York, NY 10012

Change

Vew 16 Results

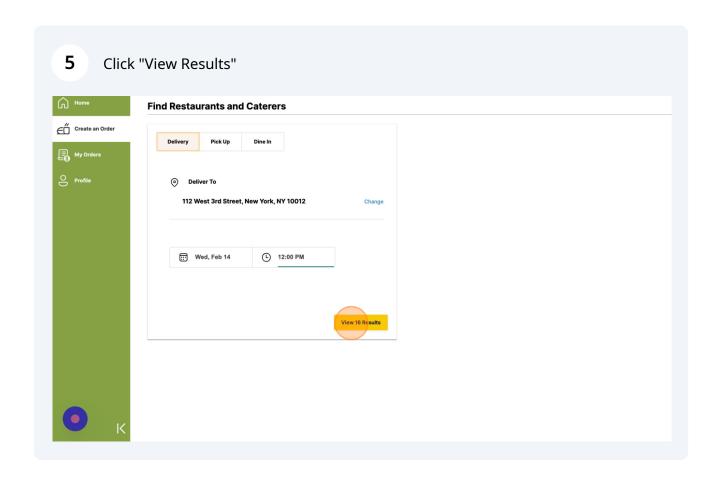

6 To begin placing an order, click "Menu" on the restaurant you want to order from. < 16 Vendors Near You (15 matching) Create an Order Q search by vendor name | K | Delivery | Pick Up | Dine in | | Wed, Feb 14 | C 12:00 PM | © 112 West 3rd Street, New York, NY 10012 My Orders △ Services **Bread House** Cirano's **Exceptional Catering** Œ 18 East 16th Street
0 reviews on yelp \* PIZZA Dine In (5) 2 West 45th Street

0 reviews on yelp 107 West 37th Street Take Out (12) Delivery (16) AMERICAN, BRAZILIAN, BURGERS, CAKES, CHINESE, INDIAN, INTERNATIONAL, ITALIAN, JAPANESE, MEDITERRANEAN, MEXICAN, MIDDLE EASTERN, SPANISH, THAI ✓ Delivers To You (15) \$\$\$\$ • AMERICAN, INTERNATIONAL, KOSHER \$SSS • AMERICAN, KOSHER, PIZZA \$\$SS • OPEN AT ORDER TIME
Su-Th: 11am to 10pm
F: 11am to 2pm
Su: 11am to 9pm Catering (12)
Full-Service (2) OPEN AT ORDER TIME Every Day: 8am to 6pm OPEN A Every Da + Show More OPEN AT ORDER TIME TAKE OUT DELIVERY CATERING DINE IN DINE IN TAKE OUT DELIVERY CATERING (L) Hours DELIVERY CATERING \$250 MI 1 DAY LEAD TIME \$10 DELIVERY CHARGE open at order time 12 HRS LEAD TIME \$100 MINIMUM 10% DELIVERY FEE □ Lead Time works for this order  $\checkmark$  Initiatives Harry's Bagels **Harvest Farms** Hello Burger BAGELS

526 Columbus Avenue

0 reviews on yelp\* Diverse (3) 26 West 33rd Street 283 Bleecker Street Food Trucks (0) ssss. \$\$\$\$ • AMERICAN \$SSS • AMERICAN, INTERNATIONAL \$SSS • AMERICAN OPEN AT ORDER TIME OPEN AT ORDER TIME OPEN AT ORDER TIME OPEN A ₩ Categories match any Every Day: 6am to 4pm M-Sa: 6 Su: 8 american (13) TAKE OUT DELIVERY CATERING brazilian (1) TAKE OUT DELIVERY CATERING DELIVER 12 HRS LEAD TIME \$30 DELIVERY CHARGE burgers (3) cakes (2) 1 DAY LEAD TIME \$50 MINIMUM 10% SERVICE FEE TAKE OUT DELIVERY CATERING \$500 MI chinese (1) 1 DAY LEAD TIME \$50 MINIMUM

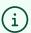

indian (1)

You can easily search and filter your results by using the filters on the left hand side of your screen.

On the restaurant's menu, add food to your shopping cart by clicking an item and then clicking "Add to Order."

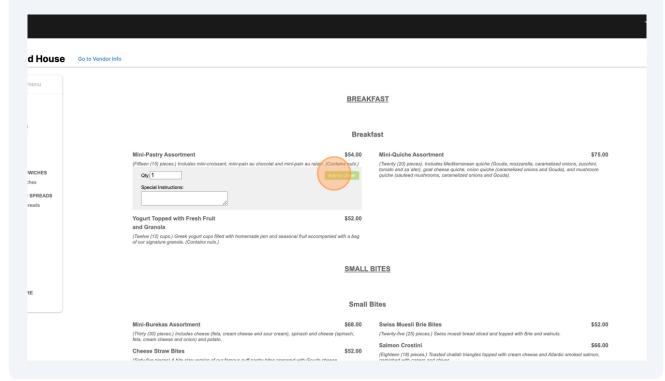

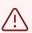

If you have not met the restaurant's order requirements, you may see a message explaining why, and you will not be able to proceed to the checkout page.

For example, some restaurants require that you choose a service ware option before proceeding.

Once you have finished adding items to your shopping cart, click "Proceed To Checkout."

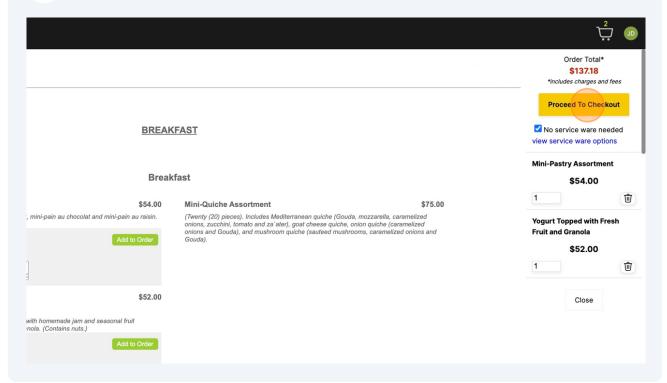

On the checkout page, please review all of your order information before proceeding. All aspects of your order can be edited at this point.

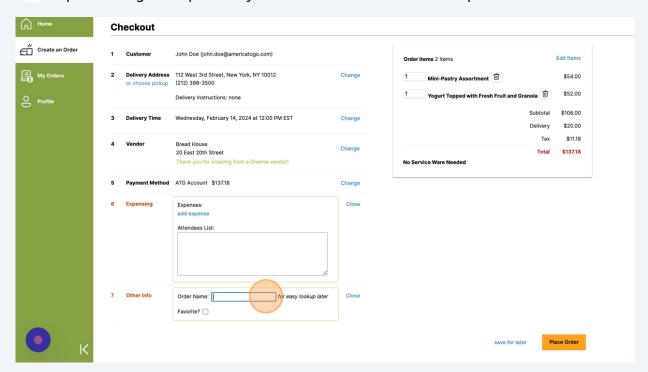

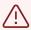

You may be required to fill out additional information, such as expensing, before placing your order. All required information will be bolded in red.

Once you have reviewed your order and filled out all required information, click "Place Order."

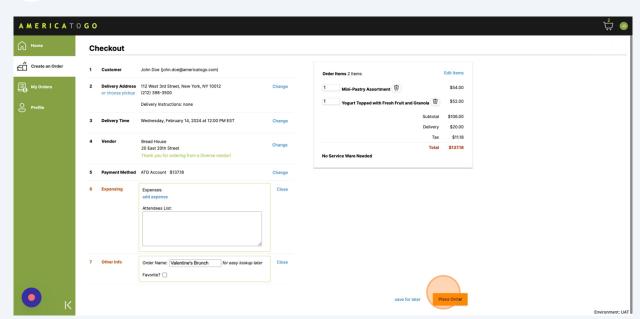

11 Congratulations! You have successfully placed an order.

You will receive an email from ATG confirming that your order was placed successfully.

For customers that use an e-procurement system, you will be navigated back to your company's system to finish placing your order there.

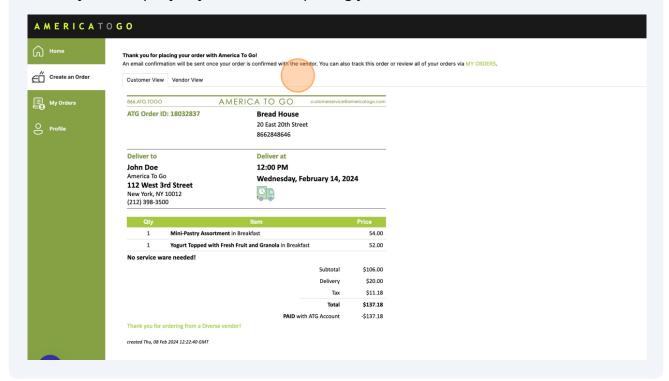

(i)

To track the progress of your order, go to "My Orders."

If you have questions or received an error message, please contact our customer support team.